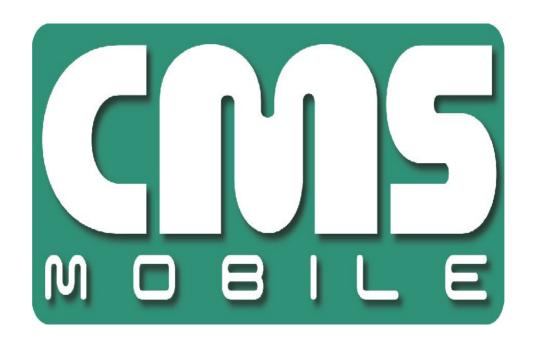

# **CMS IPHONE**

user's manual for Iphone

User's manual version 1.0 (January 2010)

This manual applies to program version 1.15

# **Table of contents**

| 1. | Introduction                                                                                                    | 3                                                                      |
|----|----------------------------------------------------------------------------------------------------|------------------------------------------------------------------------|
|    | 1.1 System Description                                                                                                    | 4                                                                      |
| 2. | Running the application and interface description                                                                                                    | 5                                                                      |
| 3. | Using the application                                                                                                    | 6                                                                      |
|    | 3.1 Basic options 3.2 Establishing the connection 3.3 Additional options during the connection 3.4 Managing the address book 3.4.1 Adding the new entry to the address book 3.4.2 Editing the entry in the address book 3.4.3 Deleting the entry from the address book 3.5 Selecting the camera 3.6 Picture quality and data transfer settings 3.7 Controlling the output switches and alarm inputs 3.9 Archive 3.10 PTZ control mode 3.11 Zoom 3.12 multiview 3.13 "About" window 3.14 Closing the program | 6<br>7<br>8<br>9<br>10<br>11<br>12<br>13<br>14<br>15<br>16<br>18<br>18 |
| 4  | Contact info                                                                                                    | 19                                                                     |

## 1. Introduction

We present to you next version of CMS mobile system with many new functions and modules. Many of these changes is the effect of our cooperation with You and our Partners. Part of them are our ideas which extend capabilities of digital video recording. Please pay your attention to the possibilities of simultaneous image recording from network cameras and, widely used so far, analog cameras, developed archives and wider capabilities of controlling the whole system.

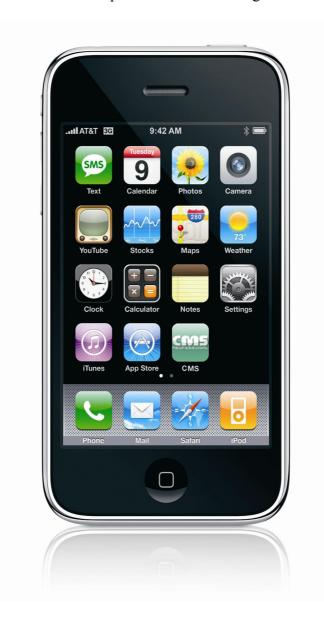

#### 1.1 System Description

NET PRO is a digital video recorder designed for cooperation with CCTV cameras. It uses PC class computers which work under control of Microsoft Windows VISTA/7 operating system. New NET PRO system version can record image from up to 32 cameras, servicing 32 output switches and 32 alarm inputs. Moreover the system can be hybrid, that is one system can service both analog an IP cameras – thanks to this it is possible to upgrade an existing installation and add IP or analog cameras. Managing the video server through the network is possible. Program allows wide possibilities of motion detection settings, searching the motion in archives, servicing alarm events. Differential image-compression method guarantees image recording longer than in other systems of that type without changing the image quality and storage space.

Software for managing CMS MOBILE system consists of two independent applications:

- 1. NET PRO (Video Digital Recording Server)
- 2. CMS PROFFESIONAL (Client)

The first application is a server: processes image from the cameras, manages user accounts, tasks, controls the cameras. The second one is used as a client. We can connect to the server by a local network and do remote monitoring. Client application is available on mobile devices (mobile phones, Pocket PC) which allows access to camera images from any place in the world.

# 2. Running the application and interface description

The program is designed to work with the Apple Iphone OS, and works with phones equipped with that system. This user's manual is based on program version 1.15 CMS MOBILE installed on Iphone 3G. This program can be downloaded free of charge from Apple Store or iTunes.

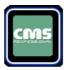

The main camera window is shown below.

Main screen displays the cameras picture.

Name, model and FPS is being displayed in the top

In the bottom there is all the option available with just one touch.

Down right side show actual hour

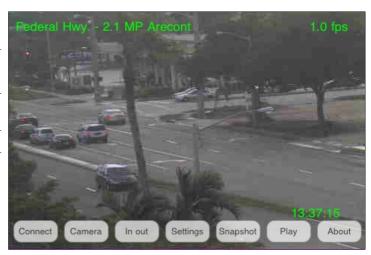

Picture 1: Program's main window

## 3. Using the application

#### 3.1 Basic options

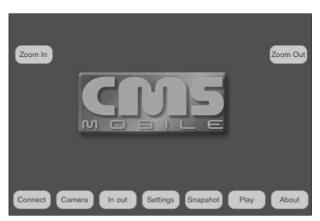

Picture2: Basic program options

After program start, in the main window, the following options are available.

- Connect opens the address book with the list of defined NET PRO servers and establishes connection with selected one
- Camera opens the list of active camerass
- In out additional input alarms, and output switches
- Settings additional program settings
- Snapshot makes snapshot of viewed image and saves it on mobile
- Play open archives
- About information about the program version, manufacturer, etc.
- Zoom In and Zoom Out optical zoom

#### 3.2 Establishing the connection

Selecting the **Connections** option opens the address book with the list of NET PRO servers.

Select the server just by clicking on the address on the screen.

The Internet connection should be configured according to the information you have received from your GSM provider.

After the connection is established picture from the  $1^{st}$  camera will be shown.

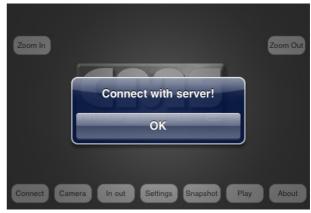

Picture3: Establishing connection

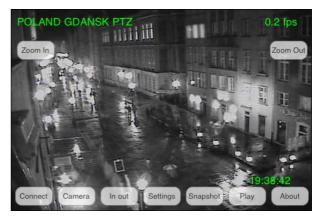

Picture4: Connection established

## 3.3 Additional options during the connection

During the active connection with server, the following additional options are available.

- Connect opens the address book with the list of defined NET PRO servers and
  - establishes connection with selected one
- Camera opens the list of active camerass
- In out additional input alarms, and output switches
- Settings additional program settings
- Snapshot makes snapshot of viewed image and saves it on mobile

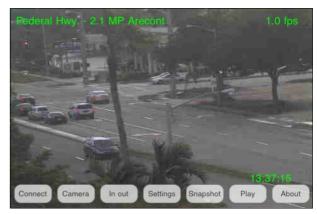

Picture 5: Additional options during connection

- Play open archives
- About information about the program version, manufacturer, etc.

**ATTENTION:** the number of available cameras, alarm inputs, relay outputs, etc. depends on connected user's rights.

# 3.4 Managing the address book

In the main program window select Connections – the address book management menu appears:

Name

Address dluga.vdr-s.com
 Login demo
 Password Port
 Remove – deleting the entry from address book

Picture6: Managing the address book

Alnet Europe

Select the option just by clicking on it.

## 3.4.1 Adding the New entry to the address book

Select the **New** 

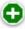

- Name enter the connection name
- **Address** enter the server address
- **Login** enter the user's login name
- Password enter the user's password
- **Port** enter the server port

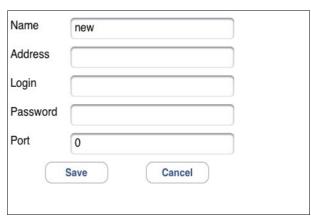

Picture7: Adding the new entry to the address book

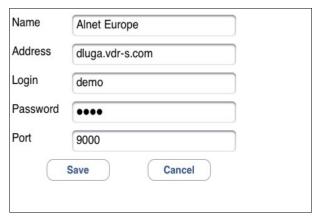

Picture8: Editing entry in address book

## 3.4.2 Editing the entry in the address book

Select **Change** Option

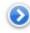

Available options are identical to described above (see 3.4.1 Adding the new entry to the

address book).

**Del** button – deletes the field content

**Return** button – a new submenu appears:

- **1 Save** saves the changes and returns to the previous menu
- **2 Cancel** cancel changes

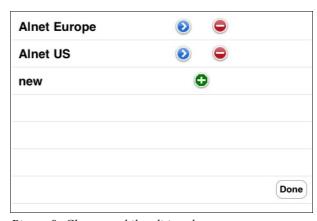

Picture9: Changes while editing the contact

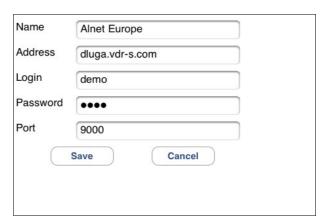

Picture 10: Editing the entry in the address book

#### 3.4.3 DELETING THE ENTRY FROM THE ADDRESS BOOK

In order to delete an entry from the address book press button. A confirmation window will be displayed.

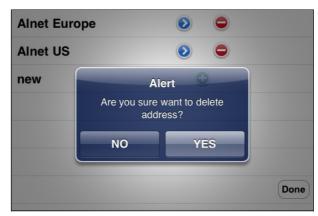

Picture 11: Deleting the entry from the address book

#### 3.5 SELECTING THE CAMERA

During the connection select **Camera**. The list with available cameras appears – select the camera by clicking in the screen.

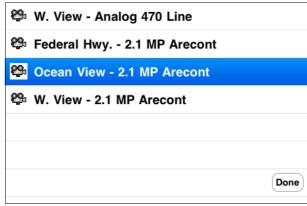

Picture 12: Selecting the camera

### 3.6 Picture quality and data transfer settings

During the connection press Settings.

A window with quality and data transfer settings appears:

- Quality setting the displayed picture quality.
- Frame per second setting up the data transfer.
- Automatic FPS automatically adjust FPS (Frames per seconds) to available Picture 13: Picture quality and data transfer settings connection speed.

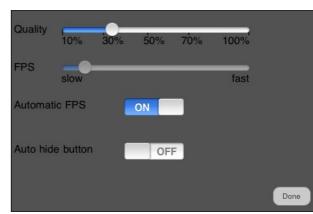

• Auto hide button – hides menu buttons.

Available quality values:

- o **10 %** Very Low
- o 30 % Low
- o **50 %** Medium
- o **70 %** High
- 100 % (Max Quaility)

Attention: This client program is developed and optimized to work with NET PRO / Netstation 3.x.x.x Version servers. Moreover, while connecting with 2.x.x.x is not guaranteed.

## 3.7 CONTROLLING THE OUTPUT SWITCHES AND ALARM INPUTS

During the connection, select In out – the list with available output switches appears. The icon describes inactive output/input switch, while the icon means, that the output/input switch is active.

To change between active / inactive state of the input/output switch, select it by clicking on the screen (after change, the inputs and outputs list remains open).

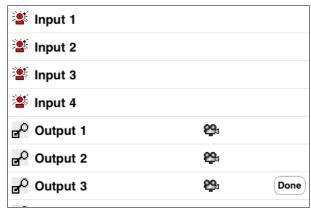

Picture 14: Controlling the output switches

You can attach one of the outputs to a camera. This way you have quick access to selected output while viewing the camera. (see attached Picture 16. Output 1 is attached to camera 1)

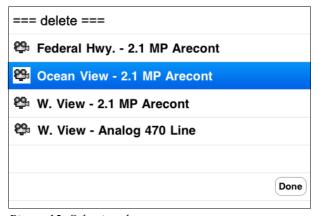

Picture 15: Selecting the camera

As the result there is additional button. After pressing, the right command is activated.

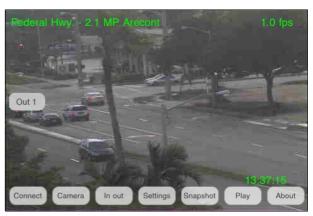

Picture16: Attached output

#### 3.9 ARCHIVE

During the connection, press 'Play' on your Iphone screen. A new window appears, where the date and time parameters of the archive recordings should be set.

#### In Archives

- Rev plays backward
- Play play forward
- Stop stop the display
- Set set new date / time

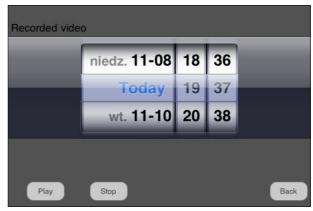

Picture 17: Archive recordings – date parameters

• Exit – exits the archive/back to camera view.

After selecting the date/time starting point, select the play mode – the recordings from selected camera will be displayed. The camera can be changed by moving the finger on the screen from left to right. Additionally, the recording time will be displayed.

The archive display mode can be changed by selecting Muliview moving the finger from bottom to up with straight line. To go back press the right camera.

In the archive mode there's a Digital Zoom function available – see chapter **3.11 – Zoom.** 

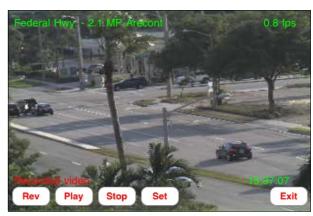

Picture 18: Archive recordings - playing

#### 3.10 PTZ CONTROL MODE

During the connection, select the camera with PTZ label – option is available only if the active

camera is the PTZ camera, and the connected user has the rights to control it.

The PTZ is controlled with moving around the borders of the screen – each move causes the PTZ movement in desired direction.

Controlling the **Zoom** (see **3.11 – Zoom**)

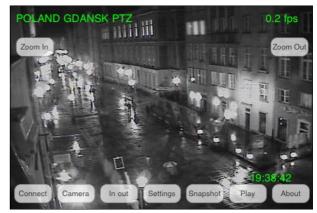

Picture19: PTZ control mode

#### 3.11 **Z**00M

During the connection, press and hold diagonal of the area that you want to zoom in. Double click returns to original size

The functionality of **Zoom** mode depends on the type of active camera:

#### Cameras without the optical zoom

Only digital Zoom is available controlled by determination of a diagonal on the screen, and double **click** on the screen to Zoom-out. In that case, only the data which are needed to display the zoomed part of the screen are sent from the server. If Picture 20: Digital zoom the digital zoom mode is enabled,

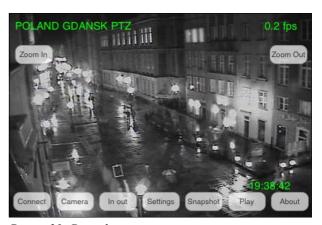

there's a possibility to move the zoomed part of the image using screen.

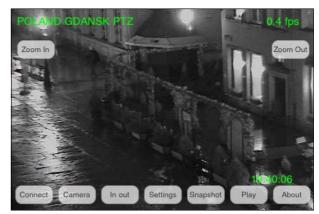

Picture21: Digital zoom

Cameras with the optical zoom / PTZ cameras

Both digital and optical Zoom modes are available (also simultaneously).

o Optical Zoom – PTZ control mode (see chapter 3.10 PTZ control mode) pressing

'Zoom in' or 'Zoom out' . Amount of zoom steps depends on the camera - a "PTZ" label is added to camera name.

Irrespective of the digital zoom, you can use the digital zoom-in and zoomout controls (see chapter **3.11 Zoom**). In that case, only the data which are Picture 22: Digital zoom needed to display the zoomed part of the screen are sent from the server. If the digital zoom mode is enabled, there's a possibility to move the zoomed part of the image using screen.

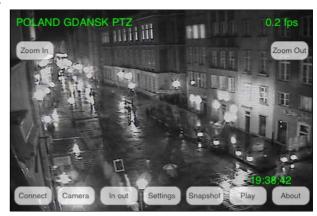

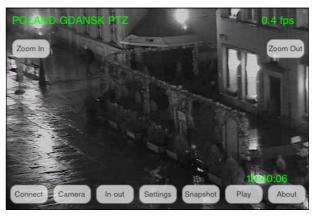

Picture23: Digital zoom

#### 3.12 MULTIVIEW

There is a possibility to change the main display to multiview. You can do that by moving finger with straight line from bottom to up.

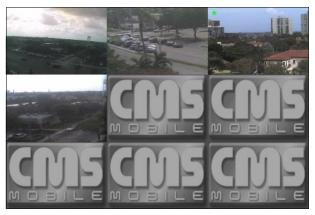

Picture24: Multiview

## 3.13 "ABOUT" WINDOW

At any moment select **About**. The window with informations about the software version, manufacturer, etc. appears. To return to Main menu press OK.

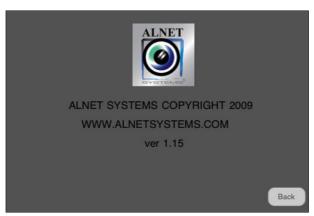

Picture25: "About" window

## 3.14 CLOSING THE PROGRAM

At any moment, you can select middle button. A program will exit without confirmation screen.

When you press power button the program will work in background.

#### 4. CONTACT INFO

**European Headquarters:** 

ALNET SYSTEMS Inc.

**American Headquarters:** 

**ALNET SYSTEMS Inc.** 

Skrzeszewo 148 83-330 Zukowo POLAND

tel (+48 58) 350 60 56 **EN** tel (+48 58) 350 60 57 **DE** fax (+48 58) 681 82 41

e-mail: <u>pl@alnetsystems.com</u> e-mail: <u>de@alnetsystems.com</u> e-mail: <u>en@alnetsystems.com</u> 2200 North Federal Hwy, Suite 209 Boca Raton FL 33431 USA

Toll Free Phone: 1 (866) 50 ALNET Toll Free Phone: 1 (866) 50 25638

fax: 1 (561) 620 2633

e-mail: us@alnetsystems.com

www.alnetsystems.com